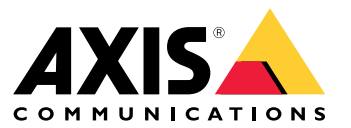

Manual del usuario

## Acerca de la aplicación

## Acerca de la aplicación

Cuando se instala en una cámara compatible de Axis, AXIS License Plate Verifier permite que los vehículos accedan <sup>a</sup> lugares como aparcamientos. La aplicación lee la matrícula capturada por la cámara y la comprueba en una lista de permisos <sup>o</sup> de bloqueos instalada en la propia cámara.

Escenarios más habituales para el uso de AXIS License Plate Verifier:

- *[Escenario](#page-20-0) de entrada y salida de vehículos en la página [21](#page-20-0)*
- *[Escenario](#page-23-0) de control de acceso de vehículos en la página [24](#page-23-0)*
- *Flujo libre en la [página](#page-9-0) [10](#page-9-0)*

### **Requisitos**

La aplicación puede instalarse en dispositivos de vídeo de red de Axis compatibles con la plataforma de aplicaciones para cámaras AXIS. Encontrará una lista completa de versiones de firmware y dispositivos compatibles en *[axis.com/products/axis-license-plate-verifier/support-and-documentation](https://www.axis.com/products/axis-license-plate-verifier/support-and-documentation)*

<span id="page-2-0"></span>Localice el dispositivo en la red

## Localice el dispositivo en la red

Para localizar dispositivos Axis en la red y asignarles direcciones IP en Windows®, utilice AXIS IP Utility <sup>o</sup> AXIS Device Manager. Ambas aplicaciones son gratuitas <sup>y</sup> pueden descargarse desde *[axis.com/support](https://www.axis.com/support)*.

Para obtener más información acerca de cómo encontrar y asignar direcciones IP, vaya <sup>a</sup> How to assign an IP address and access your device (Cómo asignar una dirección IP y acceder al [dispositivo\)](https://help.axis.com/access-your-device).

### **Compatibilidad con navegadores**

Puede utilizar el dispositivo con los siguientes navegadores:

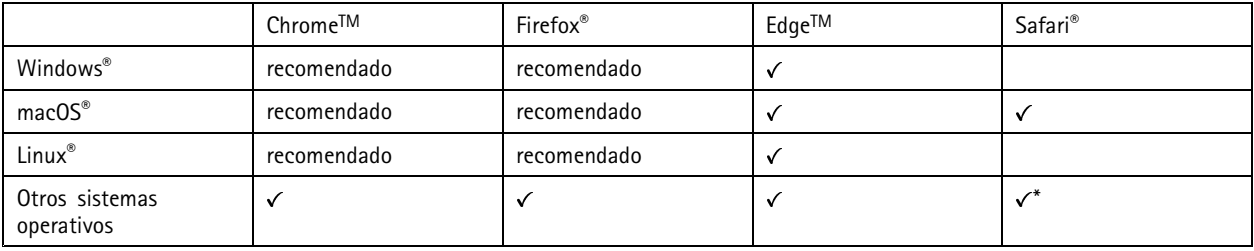

\*Para utilizar la interfaz web AXIS OS con iOS 15 o iPadOS 15, vaya a Ajustes > Safari > Avanzadas > Características experimentales y *desactive NSURLSession Websocket.*

## Acceder al dispositivo

## Acceder al dispositivo

1. Abra un navegador y escriba la dirección IP <sup>o</sup> el nombre de host del dispositivo Axis.

Si no conoce la dirección IP, use AXIS IP Utility <sup>o</sup> AXIS Device Manager para localizar el dispositivo en la red.

- 2. Introduzca el nombre de usuario y la contraseña. Si accede al dispositivo por primera vez, debe establecer la contraseña root. Consulte *Configuración de una nueva contraseña para la cuenta de root en la página <sup>4</sup>* .
- 3. La página de vista en directo se abrirá en el navegador.

### **Configuración de una nueva contraseña para la cuenta de root**

#### Importante

El nombre de usuario predeterminado para el administrador es **root**. Si pierde la contraseña de root, restablezca el dispositivo <sup>a</sup> su configuración predeterminada de fábrica. Consulte

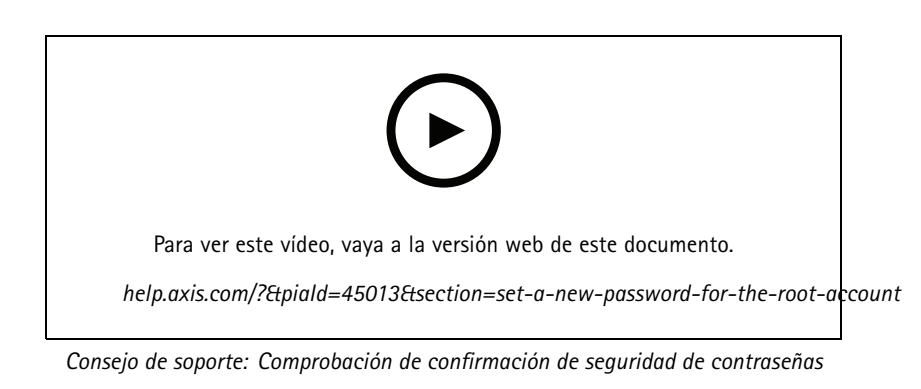

- 1. Escriba una contraseña. Consulte las instrucciones sobre seguridad de las contraseñas. Consulte *Contraseñas seguras en la página 4* .
- 2. Vuelva <sup>a</sup> escribirla para confirmar la ortografía.
- 3. Haga clic en **Create login (Crear inicio de sesión)**. La contraseña se ha configurado.

#### **Contraseñas seguras**

#### Importante

Los dispositivos de Axis envían la contraseña definida inicialmente en texto abierto <sup>a</sup> través de la red. Para proteger su dispositivo tras el primer inicio de sesión, configure una conexión HTTPS segura y cifrada y, <sup>a</sup> continuación, cambie la contraseña.

La contraseña del dispositivo es la principal protección para sus datos y servicios. Los dispositivos de Axis no imponen una política de contraseñas ya que pueden utilizarse en distintos tipos de instalaciones.

Para proteger sus datos le recomendamos encarecidamente que:

- Utilice una contraseña con al menos 8 caracteres, creada preferiblemente con un generador de contraseñas.
- No exponga la contraseña.
- •Cambie la contraseña <sup>a</sup> intervalos periódicos y al menos una vez al año.

## <span id="page-4-0"></span>Procedimientos iniciales

## Procedimientos iniciales

Estas instrucciones de configuración son válidas para cámaras que forman parte de un kit con AXIS License Plate Verifier

- 1. *Ajustar los parámetros de la cámara en la página 5*
- 2. *Instalar la aplicación en la página 5*

Estas instrucciones de instalación son válidas para todos los escenarios:

- 1. *[Recomendaciones](#page-6-0) de montaje de la cámara en la página [7](#page-6-0)*
- 2. *Guía paso <sup>a</sup> paso en la [página](#page-9-0) [10](#page-9-0)*
- 3. *[Ajustar](#page-11-0) el área de interés en la página [12](#page-11-0)*
- 4. *[Seleccionar](#page-12-0) región en la página [13](#page-12-0)*
- 5. *Configurar [almacenamiento](#page-13-0) de eventos en la página [14](#page-13-0)*

## **Ajustar los parámetros de la cámara**

Para acceder <sup>a</sup> la configuración de la cámara, vaya <sup>a</sup> *Localice el [dispositivo](#page-2-0) en la red en la página [3](#page-2-0)* .

- 1. Sitúe un vehículo en el área de interés.
- 2. Para asegurarse de que la matrícula es lo suficientemente grande para que la aplicación la detecte, vaya <sup>a</sup> **System <sup>&</sup>gt; Orientation (Sistema <sup>&</sup>gt; Orientación)** <sup>y</sup> seleccione el contador de píxeles. Compruebe que la anchura de la matrícula es de al menos 130 píxeles para las matrículas de una fila y al menos 70 píxeles para las matrículas de dos filas.
- 3. Vaya <sup>a</sup> la página web de la cámara, seleccione la pestaña **Image (Imagen)** <sup>y</sup> realice los siguientes ajustes:
	- Defina el área de enfoque automático de la matrícula <sup>y</sup> haga clic en **Autofocus (Enfoque automático)**. Si la matrícula sigue sin estar bien enfocada, realice un ajuste fino mediante el enfoque manual.
	- Desactive **Wide dynamic range**.
	- Establezca el **Local contrast (Contraste Local)** en 20. Esto reduce el ruido durante la noche, pero aún así ilumina lo suficiente las placas de matrícula para hacerlas visibles. Un valor de contraste más alto hace más visibles las placas de matrícula durante la noche, pero aumenta el ruido.
	- Establezca **Max shutter (Obturador máx.)** en 1/500.
	- Establezca **Max gain (Ganancia máx.)** en <sup>24</sup> dB para optimizar el desenfoque <sup>y</sup> la compensación de ruido en la mayoría de escenas. Si la matrícula aparece sobreexpuesta, ajuste la ganancia máxima en 9 dB.
	- Desactive **Lock aperture (Bloquear apertura)**. De este modo se establece el iris en modo automático, lo que le recomendamos especialmente si el vehículo está orientado hacia la luz solar directa.
- 4. Pruebe la configuración anterior circulando con un vehículo por el escenario. Para obtener mejores resultados, pruebe la configuración en las condiciones de iluminación más oscuras. De esta forma, podrá obtener un buen resultado tanto de día como de noche.

### **Instalar la aplicación**

#### Nota

Para instalar la aplicación en el dispositivo, debe tener derechos de administrador.

1. Vaya <sup>a</sup> la página web del dispositivo.

## Procedimientos iniciales

- 2. Vaya <sup>a</sup> **Settings <sup>&</sup>gt; Apps (Ajustes <sup>&</sup>gt; Aplicaciones)**.
- 3. Haga clic en **Add (Añadir)** para cargar el archivo de la aplicación (.eap) en la cámara.

Para activar la licencia, necesita una clave de licencia generada por el código de licencia y el número de serie del dispositivo Axis. Si no dispone de una clave de licencia en el ordenador, realice las operaciones siguientes:

- 1. Vaya <sup>a</sup> *[axis.com/applications](https://www.axis.com/applications)*
- 2. Vaya <sup>a</sup> **License key registration (Registro de clave de licencia)**.
- 3. Introduzca el código de licencia y el número de serie.
- 4. Guarde el archivo de clave de licencia en el ordenador. Desplácese hasta el archivo <sup>y</sup> haga clic en **Activate (Activar)**.

#### **Acceder <sup>a</sup> los ajustes de la aplicación**

1. En la página web de la cámara, vaya <sup>a</sup> **Apps (Aplicaciones)**, inicie la aplicación <sup>y</sup> haga clic en **Open (Abrir)**.

## <span id="page-6-0"></span>Procedimientos iniciales

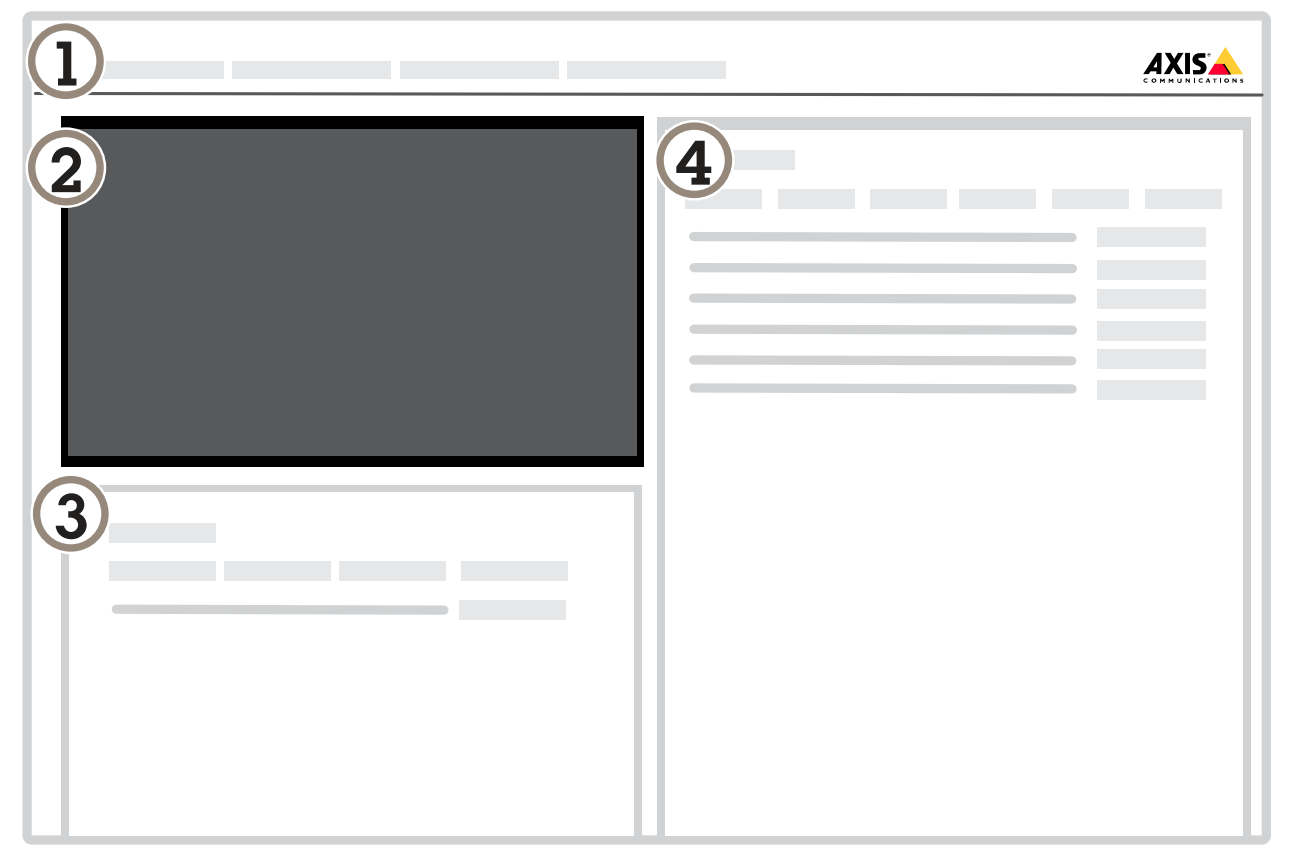

- *1 Pestañas*
- *2 Visualización en directo*
- *3 Evento más reciente*
- *4 Registro de eventos*

## **Recomendaciones de montaje de la cámara**

- • Al seleccionar la ubicación de montaje, recuerde que la luz solar directa puede distorsionar la imagen, por ejemplo, al amanecer y al anochecer.
- La altura de montaje de una cámara en un escenario de **Access control (Control de acceso)** debe ser la mitad de la distancia entre el vehículo y la cámara.

## Procedimientos iniciales

• La altura de montaje de una cámara en un escenario de **Free flow (Flujo libre)** (reconocimiento de matrículas en tráfico <sup>a</sup> velocidades lentas) debe ser la mitad de la distancia entre el vehículo <sup>y</sup> la cámara.

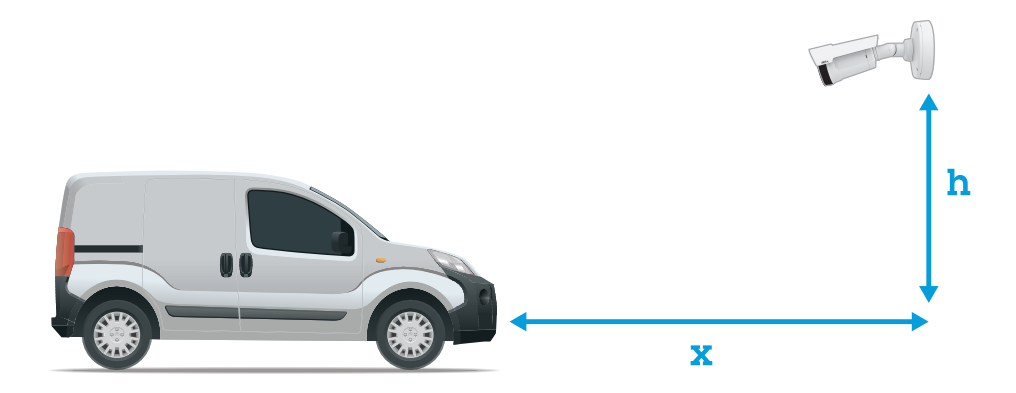

Distancia de captura de **Access control (Control de acceso)**: 2-7 m. Este ejemplo se basa en el kit AXIS P3245–LVE-3 License Plate Verifier.

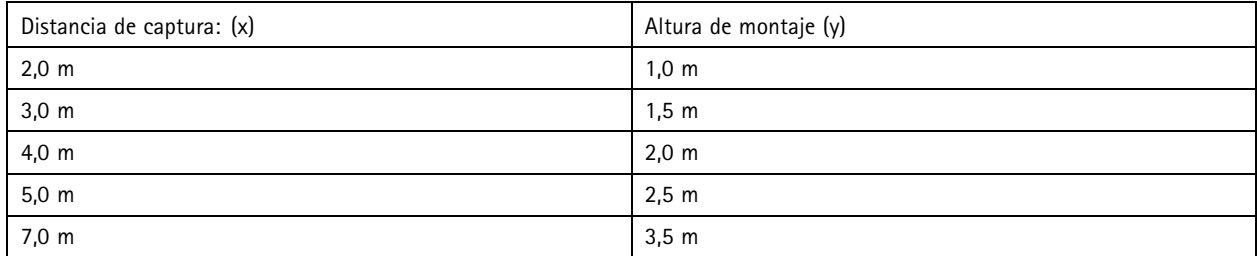

Distancia de captura de **Free flow (Flujo libre)**: 7-20 m. Este ejemplo se basa en el kit AXIS P1455–LE-3 License Plate Verifier.

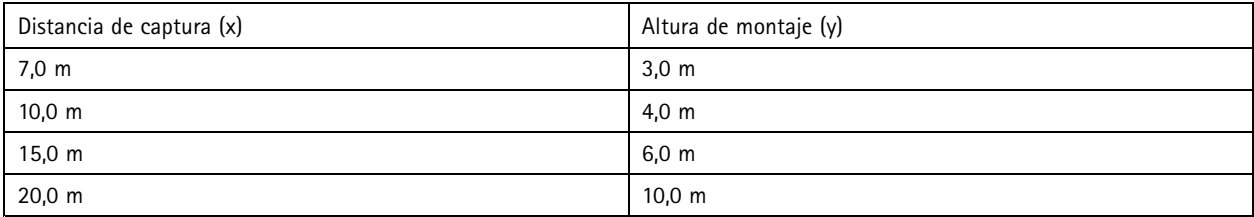

• El ángulo de montaje de la cámara no debe ser mayor de 30° en todas las direcciones.

## Procedimientos iniciales

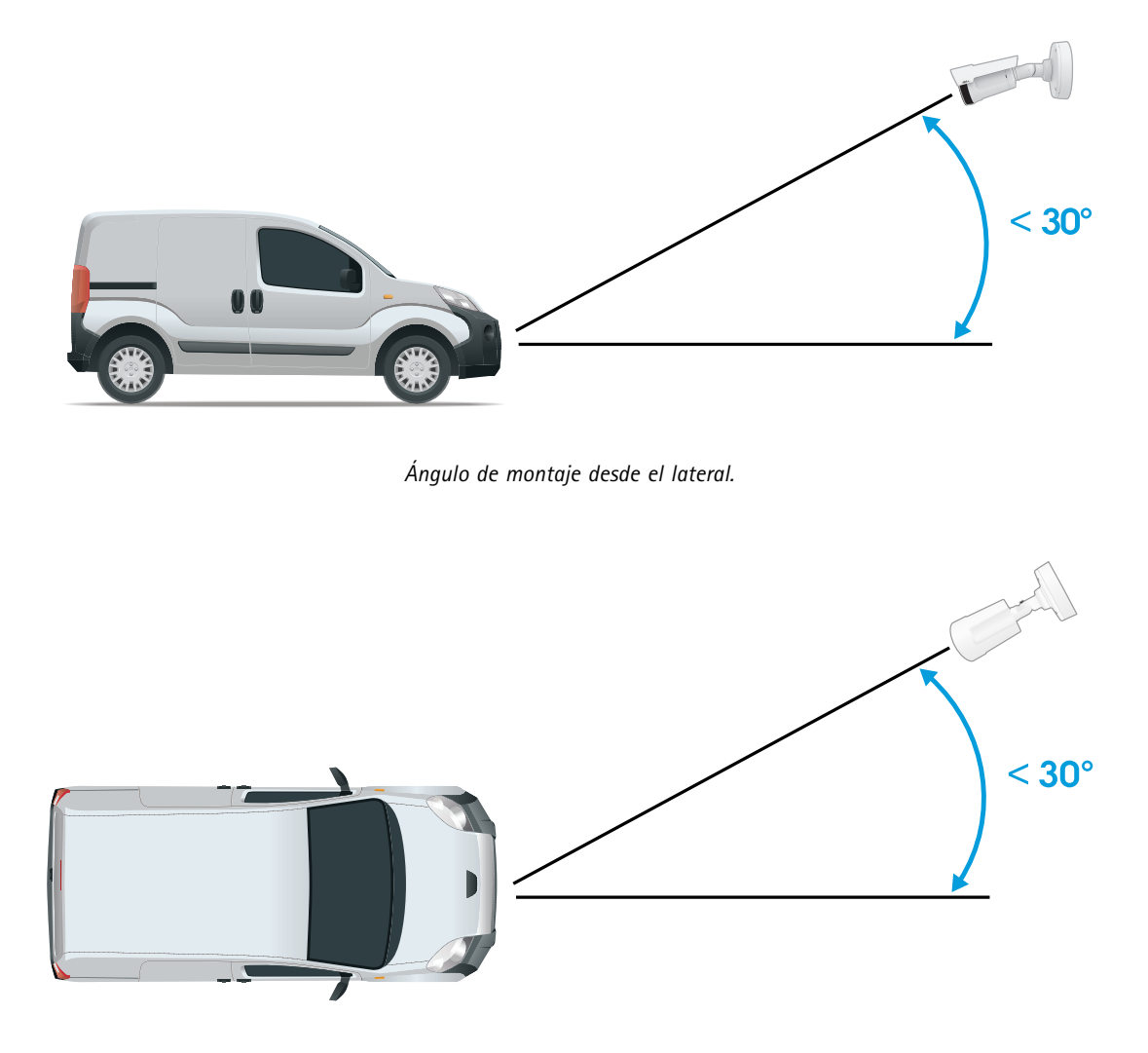

*Ángulo de montaje desde arriba.*

• La imagen de la matrícula no debe estar inclinada más de 5° horizontalmente. Si la imagen se inclina más de 5°, es recomendable ajustar la cámara para que la matrícula se muestre horizontalmente en la transmisión en directo.

## <span id="page-9-0"></span>Procedimientos iniciales

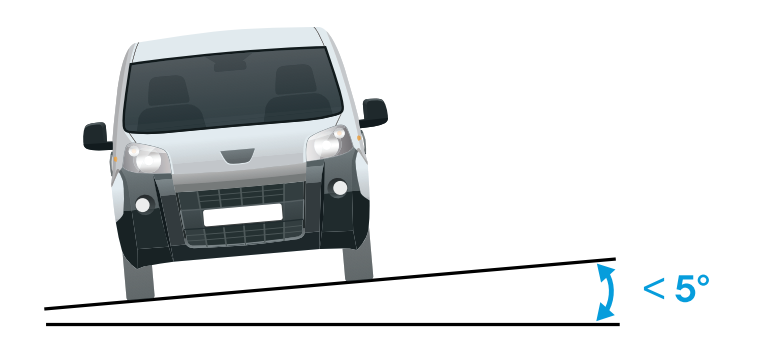

*Inclinación horizontal.*

### **Guía paso <sup>a</sup> paso**

La primera vez que ejecute la aplicación, configure el **Free flow (Flujo libre)** <sup>o</sup> el **Access control (Control de acceso)** según la guía paso <sup>a</sup> paso. Si desea realizar cambios más adelante, puede hacerlo en la pestaña **Settings (Ajustes)** en **Configuration wizard (Asistente de configuración)**.

#### **Flujo libre**

En flujo libre, la aplicación puede detectar y leer matrículas en tráfico <sup>a</sup> velocidades lentas, en carreteras de acceso más grandes, centros urbanos y zonas cerradas como campus, puertos <sup>o</sup> aeropuertos. Esto permite la búsqueda forense de LPR y los eventos activados por LPR en un VMS.

- 1. Seleccione **Free flow (Flujo libre)** <sup>y</sup> haga clic en **Next (Siguiente)**.
- 2. Seleccione la rotación de imagen que se corresponde al cómo se montó la cámara.
- 3. Seleccione el número de áreas de interés. Tenga en cuenta que un área puede detectar matrículas en ambas direcciones.
- 4. Seleccione la región en la que se encuentra la cámara.
- 5. Seleccione el tipo de captura.
	- **License plate crop (Recorte de matrícula)** guarda solo la matrícula.
	- **Vehicle crop (Recorte de vehículo)** guarda todo el vehículo capturado.
	- **Frame downsized 480x270 (Reducir tamaño de fotograma <sup>a</sup> 480x270)** guarda toda la imagen <sup>y</sup> reduce la resolución a 480x270.
	- -**Full frame (Fotograma completo)** guarda toda la imagen <sup>a</sup> resolución completa.
- 6. Arrastre los puntos de anclaje para ajustar el área de interés. Consulte *[Ajustar](#page-11-0) el área de interés en la página [12](#page-11-0)*.
- 7. Ajuste la dirección del área de interés. Haga clic en la flecha y gire para definir la dirección. La dirección determina cómo registra la aplicación los vehículos que entran <sup>o</sup> salen de la zona.
- 8. Haga clic en **Next (Siguiente)**
- 9. En la lista desplegable **Protocol (Protocolo)**, seleccione uno de los siguientes protocolos:

### Procedimientos iniciales

- **TCP**
- HTTP POST
- 10. En el campo **Server URL (URL del servidor)**, escriba la dirección del servidor <sup>y</sup> el puerto en el siguiente formato: 127.0.0.1:8080
- 11. En el campo **Device ID (ID de dispositivo)**, escriba el nombre del dispositivo <sup>o</sup> déjelo como está.
- 12. En **Event types (Tipos de evento)**, seleccione una <sup>o</sup> varias de las siguientes opciones:
	- **New (Nueva)** significa la primera detección de una matrícula.
	- **Update (Actualizar)** puede ser una corrección de un carácter en una matrícula detectada anteriormente <sup>o</sup> cuando se detecta una dirección cuando la matrícula se mueve y el seguimiento se realiza en toda la imagen.
	- **Lost (Perdida)** es el último evento de seguimiento de la matrícula antes de salir de la imagen. También contiene la dirección de la matrícula.
- 13. Para activar la función, seleccione **Send event data to server (Enviar datos de eventos al servidor)**.
- 14. Para reducir el ancho de banda al utilizar HTTP POST, puede seleccionar **Do not to send images through HTTP POST (No enviar imágenes <sup>a</sup> través de HTTP POST)**.
- 15. Haga clic en **Next (Siguiente)**.
- 16. Si ya dispone de una lista de matrículas registradas, seleccione importarla como **blocklist (Lista de no permitidos)** <sup>o</sup> como **allowlist (Lista de permitidos)**.
- 17. Haga clic en **Finish (Finalizar)**.

#### **Control de acceso**

Utilice el asistente de configuración para configurar el sistema rápida <sup>y</sup> fácilmente. Puede elegir **Skip (Omitir)** para salir de la guía en cualquier momento.

- 1. Seleccione **Access control (Control de acceso)** <sup>y</sup> haga clic en **Next (Siguiente)**.
- 2. Seleccione el tipo de control de acceso que desea usar:
	- **Internal I/O (E/S interna)** si desea mantener la gestión de listas en la cámara. Consulte *Abrir una [barrera](#page-21-0) para vehículos [conocidos](#page-21-0) mediante la E/S de la cámara en la página [22](#page-21-0)*.
	- **Controller (Controlador)** si desea conectar un controlador de puerta. Consulte *Conectar <sup>a</sup> un [controlador](#page-23-0) de puerta en la [página](#page-23-0) [24](#page-23-0)*.
	- **Relay (Relé)** si desea conectarse <sup>a</sup> un módulo de relé. Consulte *Abrir una barrera <sup>a</sup> vehículos [conocidos](#page-20-0) mediante un módulo de relé en la [página](#page-20-0) [21](#page-20-0)*.
- 3. En la lista desplegable **Barrier mode (Modo barrera)** en **Open from lists (Abrir desde lista)**, seleccione **Allowlist (Lista de permitidos)**.
- 4. En la lista desplegable **Vehicle direction (Dirección del vehículo)**, seleccione **out (Hacia fuera)**.
- 5. En la lista desplegable **ROI**, seleccione el área de interés que desea utilizar <sup>o</sup> si desea usarlas todas.
- 6. Haga clic en **Next (Siguiente)**.

En la página **Image settings (Configuración de imagen)**:

- 1. Seleccione el número de áreas de interés.
- 2. Seleccione la región en la que se encuentra la cámara.
- 3. Seleccione el tipo de captura. Consulte *Realizar los ajustes de [captura](#page-12-0) de imagen en la página [13](#page-12-0)*.

### <span id="page-11-0"></span>Procedimientos iniciales

- 4. Arrastre los puntos de anclaje para ajustar el área de interés. Consulte *Ajustar el área de interés en la página 12*.
- 5. Ajuste la dirección del área de interés. La dirección determina cómo registra la aplicación los vehículos que entran o salen de la zona.
- 6. Haga clic en **Next (Siguiente)**

En la página **Event data (Datos de eventos)**:

#### Nota

Para conocer los ajustes detallados, consulte: *Envío de [información](#page-28-0) de eventos <sup>a</sup> software de terceros en la página [29](#page-28-0)*.

- 1. En la lista desplegable **Protocol (Protocolo)**, seleccione uno de los siguientes protocolos:
	- **TCP**
	- HTTP POST
- 2. En el campo **Server URL (URL del servidor)**, escriba la dirección del servidor <sup>y</sup> el puerto en el siguiente formato: 127.0.0.1:8080.
- 3. En el campo **Device ID (ID de dispositivo)**, escriba el nombre del dispositivo <sup>o</sup> déjelo como está.
- 4. En **Event types (Tipos de evento)**, seleccione una <sup>o</sup> varias de las siguientes opciones:
	- **New (Nueva)** significa la primera detección de una matrícula.
	- **Update (Actualizar)** puede ser una corrección de un carácter en una matrícula detectada anteriormente <sup>o</sup> cuando se detecta una dirección cuando la matrícula se mueve y el seguimiento se realiza en toda la imagen.
	- **Lost (Perdida)** es el último evento de seguimiento de la matrícula antes de salir de la imagen. También contiene la dirección de la matrícula.
- 5. Para activar la función, seleccione **Send event data to server (Enviar datos de eventos al servidor)**.
- 6. Para reducir el ancho de banda al utilizar HTTP POST, puede seleccionar **Do not to send images through HTTP POST (No enviar imágenes <sup>a</sup> través de HTTP POST)**.
- 7. Haga clic en **Next (Siguiente)**

En la lista **Import (Importar)** desde una página de archivo .csv:

- 1. Si ya dispone de una lista de matrículas registradas, seleccione importarla como **blocklist (Lista de no permitidos)** <sup>o</sup> como **allowlist (Lista de permitidos)**.
- 2. Haga clic en **Finish (Finalizar)**.

### **Ajustar el área de interés**

Nota

Si mueve el área de interés más de 60º <sup>o</sup> si la coloca fuera de la visualización en directo, volverá automáticamente <sup>a</sup> la posición predeterminada. Asegúrese de que la región de interés permanece en su lugar tras guardar la configuración.

- 1. Vaya <sup>a</sup> **Settings (Ajustes)**.
- 2. Haga clic en **Edit area of interest (Editar área de interés)**.
- 3. Para mejorar la verificación y las imágenes capturadas, vaya <sup>a</sup> **Zoom** y ajuste el control deslizante según sus necesidades.
- 4. Para que la cámara enfoque automáticamente <sup>a</sup> los vehículos, haga clic en **Autofocus (Enfoque automático)**. Para definir el enfoque manualmente, vaya <sup>a</sup> **Focus (Enfoque)** <sup>y</sup> ajústelo con el control deslizante.

## <span id="page-12-0"></span>Procedimientos iniciales

- 5. Para ajustar el área de interés, haga clic en cualquier lugar de la zona y arrastre los puntos de anclaje resaltados en azul.
- 6. Para obtener el comentario correcto de la dirección en el **Event log (Registro de eventos)**, gire la flecha en la dirección de la conducción. Haga clic fuera del área de interés y, <sup>a</sup> continuación, haga clic en la flecha y gire para definir la dirección. La información de dirección se muestra en la columna **Direction (Dirección)**. Tenga en cuenta que un área puede detectar matrículas en ambas direcciones
- Para agregar un segundo de interés, seleccione **<sup>2</sup>** en el menú desplegable **Area of interest (Área de interés)**.

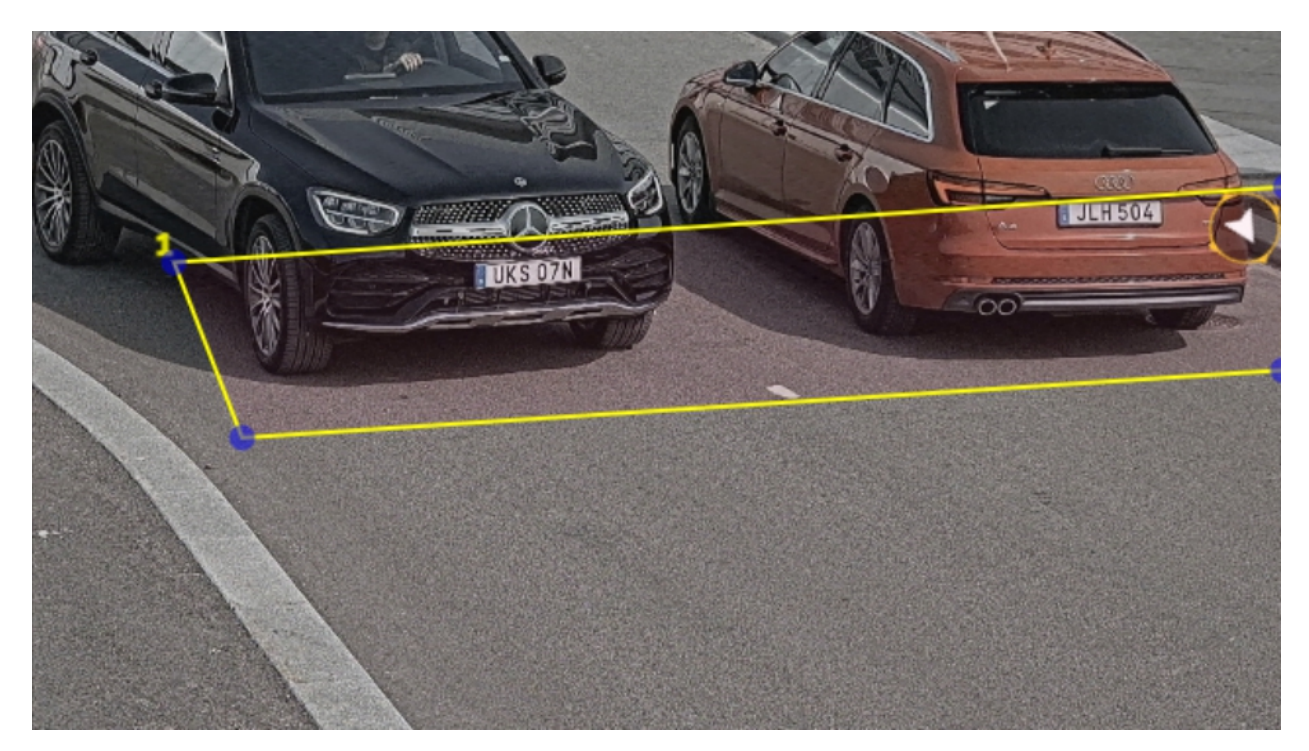

*Ejemplo con una área de interés.*

#### Nota

Por razones de rendimiento, mantenga el área de interés lo más reducida posible.

### **Seleccionar región**

- 1. Vaya <sup>a</sup> **Settings (Ajustes)** <sup>&</sup>gt; **Image (Imagen)**.
- 2. En el menú desplegable **Region (Región)**, seleccione su región.

### **Realizar los ajustes de captura de imagen**

- 1. Vaya <sup>a</sup> **Settings** <sup>&</sup>gt; **Image (Ajustes <sup>&</sup>gt; Imagen)**.
- 2. Para cambiar la resolución de las imágenes capturadas, vaya <sup>a</sup> **Resolution (Resolución)**
- 3. Para cambiar la rotación de la imagen capturada, vaya <sup>a</sup> **Image rotation (Rotación de imagen)**
- 4. Para cambiar la forma de guardar las imágenes capturadas, vaya <sup>a</sup> **Save full frame (Guardar fotograma completo)**:
	- **License plate crop (Recorte de matrícula)** guarda solo la matrícula.
	- **Vehicle crop (Recorte de vehículo)** guarda todo el vehículo capturado.

## <span id="page-13-0"></span>Procedimientos iniciales

- - **Frame downsized 480x270 (Reducir tamaño de fotograma <sup>a</sup> 480x270)** guarda toda la imagen <sup>y</sup> reduce la resolución a 480x270.
- **Full frame (Fotograma completo)** guarda toda la imagen <sup>a</sup> resolución completa.

### **Configurar almacenamiento de eventos**

Un evento consta de la imagen capturada, la matrícula, el número del área de interés, la dirección del vehículo, el acceso y la fecha y hora.

En este ejemplo se explica cómo almacenar los eventos de los números de matrícula de la lista de permitidos durante 30 días.

Requisitos:

- Cámara físicamente instalada y conectada <sup>a</sup> la red.
- AXIS License Plate Verifier listo y en funcionamiento en la cámara.
- Almacenamiento interno <sup>o</sup> una tarjeta SD instalada en la cámara.
- 1. Vaya <sup>a</sup> **Settings (Ajustes)** <sup>&</sup>gt; **Events (Eventos)**.
- 2. En **Save events (Guardar eventos)**, seleccione **Allowlisted (Lista de permitidos)**.
- 3. En **Delete events after (Eliminar eventos después de)**, seleccione **<sup>30</sup> days (30 días)**.

#### Nota

Para detectar una tarjeta SD insertada cuando la aplicación esté en funcionamiento, debe reiniciar la aplicación. Si hay una tarjeta SD instalada en la cámara, la aplicación elegirá automáticamente la tarjeta SD como el almacenamiento predeterminado.

AXIS License Plate Verifier utiliza la memoria interna de las cámaras para guardar hasta 1000 eventos, utilizando la matrícula como marco. Si utiliza fotogramas más grandes, variará la cantidad de eventos que puede guardar.

Para cambiar los ajustes de captura de imagen, vaya <sup>a</sup> **Settings <sup>&</sup>gt; Image (Configuración <sup>&</sup>gt; Imagen)**. Una tarjeta SD puede guardar hasta 100 000 eventos utilizando cualquier tipo de imagen.

## <span id="page-14-0"></span>Gestión de listas

## Gestión de listas

### **Agregar matrícula detectada <sup>a</sup> la lista**

Se puede agregar directamente una matrícula <sup>a</sup> una lista después de que la aplicación la detecte.

- 1. Haga clic en la pestaña **Event log (Registro de eventos)**.
- 2. Vaya <sup>a</sup> **Latest Event (Evento más reciente)**.
- 3. Haga clic en **Add to list (Agregar <sup>a</sup> lista)** junto <sup>a</sup> la matrícula que desea agregar.
- 4. En el menú desplegable, seleccione la lista en la que desea agregar la matrícula.
- 5. Haga clic en **Append (Agregar)**.

### **Agregar descripciones <sup>a</sup> las matrículas**

Para agregar una descripción <sup>a</sup> una matrícula de la lista:

- vaya <sup>a</sup> **List management (Gestión de listas)**.
- Seleccione la matrícula que desee editar y haga clic en el icono del lápiz.
- Introduzca la información relevante en el campo **Description (Descripción)** situado en la parte superior de la lista.
- Haga clic en el icono del disco para guardar la información.

### **Personalizar nombres de lista**

Puede cambiar el nombre de cualquiera de las listas para ajustarse <sup>a</sup> su caso de uso específico.

- 1. Vaya <sup>a</sup> **List management (Gestión de listas)**.
- 2. Vaya al menú de lista de la lista que desee cambiar.
- 3. Seleccione **Rename (Cambiar nombre)**.
- 4. Escriba el nombre de la lista.

El nuevo nombre de la lista se actualizará en las configuraciones existentes.

#### **Importar números de matrícula en la lista de permitidos**

Puede importar números de matrícula de la lista de permitidos desde un archivo .csv en el equipo. Además del número de matrícula, también puede añadir comentarios para cada número de matrícula en el archivo .csv.

La estructura del archivo .csv debe ser así: matrícula, fecha, descripción

**Ejemplo** Solo matrícula: AXIS123

Matrícula + descripción: AXIS123, John Smith

Matrícula + fecha + descripción: AXIS123,2022-06-08, John Smith

- 1. Vaya <sup>a</sup> **List management (Gestión de listas)**
- 2. Vaya al menú contextual que se encuentra junto <sup>a</sup> **Allowlist** (Lista de permitidos) <sup>y</sup> seleccione **Import from file**(Importar desde archivo).

## Gestión de listas

- 3. Busque y seleccione un archivo .csv en el ordenador.
- 4. Haga clic en **OK (Aceptar)**.
- 5. Compruebe que los números de matrícula importados aparecen en **Allowlist (Lista de permitidos)**.

#### **Compartir listas de matrículas con otras cámaras**

Puede compartir las listas de matrículas con otras cámaras de la red. La sincronización sobrescribirá todas las listas de matrícula actuales de las demás cámaras.

- 1. Vaya <sup>a</sup> **List management (Gestión de listas)**.
- 2. En **Camera synchronization (Sincronización de cámara)**, escriba la dirección IP, el nombre de usuario <sup>y</sup> contraseña.
- 3. Haga clic en **<sup>+</sup>**.
- 4. Haga clic en **Camera synchronization (Sincronización de cámara)**.
- 5. Compruebe que la fecha <sup>y</sup> la hora debajo de **Last sync (Última sincronización)** se actualizan en consecuencia.

#### **Listas de programaciones**

Las listas se pueden programar para que sólo estén activas durante ciertas horas, determinados días de la semana. Para programar una lista:

- vaya <sup>a</sup> **List management (Gestión de listas)**.
- Diríjase al menú de la lista que desea programar.
- Seleccione **Schedule (Programar)** en el menú emergente.
- Seleccione la hora de inicio y fin y el día en el que la lista debe estar activa.
- Haga clic en el botón siguiente para **Enabled (Habilitado)**.
- Haga clic en **Save (Guardar)**.

## Ajustes adicionales

## Ajustes adicionales

## **Configurar la superposición de texto**

Una superposición de texto muestra la siguiente información de evento en la vista en vivo: día de la semana, mes, hora, año, número de matrícula.

- 1. Vaya <sup>a</sup> **Settings** <sup>&</sup>gt; **Image (Ajustes <sup>&</sup>gt; Imagen)**.
- 2. Active **Text overlay (Superposición de texto)**.
- 3. Ajuste **Overlay duration (Duración de la superposición)** en un valor de entre <sup>1</sup> <sup>y</sup> <sup>9</sup> segundos.
- 4. Seleccione la fecha, la hora <sup>y</sup> la matrícula [**Datetime <sup>+</sup> LP (Fecha <sup>y</sup> hora <sup>+</sup> LP)**], <sup>o</sup> simplemente la matrícula (**LP**).
- 5. Compruebe que la superposición aparece en la visualización en directo.

### **Detectar matrículas en condiciones de poca luz**

El algoritmo asigna una puntuación <sup>a</sup> cada detección, denominada nivel de sensibilidad (parámetro de confianza). Las detecciones que tengan una puntuación inferior al nivel seleccionado no aparecerán en la lista de eventos.

Para escenas con poca luz, puede reducir el umbral de nivel de sensibilidad.

- 1. Vaya <sup>a</sup> **Settings (Ajustes)** <sup>&</sup>gt; **Detection parameters (Parámetros de detección)**.
- 2. Ajuste el control deslizante situado bajo **Sensitivity level (Nivel de sensibilidad)**. Para evitar falsas detecciones, le recomendamos que reduzca el valor umbral 0,05 cada vez.
- 3. Compruebe que el algoritmo detecta las matrículas de la forma prevista.

#### **Permitir menos caracteres en las matrículas**

La aplicación tiene un número mínimo de caracteres por defecto para que se pueda detectar una matrícula. El número mínimo predeterminado de caracteres es cinco. Puede configurar la aplicación para que detecte matrículas con menos caracteres.

- 1. Vaya <sup>a</sup> **Settings (Ajustes)** <sup>&</sup>gt; **Detection parameters (Parámetros de detección)**.
- 2. En el campo **Minimum number of characters (Número mínimo de caracteres)**, escriba el número mínimo de caracteres que desea permitir.
- 3. Compruebe que la aplicación detecta las matrículas como se espera.

### **Permitir solo coincidencias exactas de matrículas**

El algoritmo coincidente permite automáticamente una desviación de un carácter cuando se compara la placa de matrícula detectada con la lista de permitidos <sup>o</sup> de bloqueos. Sin embargo, algunos escenarios necesitan una coincidencia exacta de todos los caracteres de la matrícula.

- 1. vaya <sup>a</sup> **List management (Gestión de listas)**.
- 2. Haga clic para activar **la coincidencia estricta** .
- 3. Compruebe que la aplicación detecta las matrículas de la forma prevista.

## Ajustes adicionales

### **Permita más de un carácter de desviación cuando las matrículas coinciden**

El algoritmo coincidente permite automáticamente una desviación de un carácter cuando se compara la placa de matrícula detectada con la lista de permitidos <sup>o</sup> de bloqueos. Sin embargo, puede permitir más de un carácter de desviación.

- 1. Vaya <sup>a</sup> **Settings (Ajustes)** <sup>&</sup>gt; **Detection parameters (Parámetros de detección)**.
- 2. En **Allowed character deviation (Desviación de caracteres permitida)**, seleccione el número de caracteres que pueden ser diferentes.
- 3. Compruebe que la aplicación detecta las matrículas de la forma prevista.

### **Ofrecer acceso limitado <sup>a</sup> los operadores**

Los operadores pueden tener un acceso limitado <sup>a</sup> la aplicación mediante una URL. De este modo, solo tienen acceso al **(Event log) Registro de eventos** <sup>y</sup> <sup>a</sup> la **List management (Lista de gestión)**. La URL se puede encontrar en **Settings <sup>&</sup>gt; User rights (Ajustes <sup>&</sup>gt; Derechos de usuario)**.

### **Configurar una conexión segura**

Para proteger la comunicación y los datos entre dispositivos, por ejemplo entre la cámara y el controlador de puerta, configure una conexión segura con HTTPS utilizando certificados.

- 1. Vaya <sup>a</sup> **Settings (Ajustes)** <sup>&</sup>gt; **Security (Seguridad)**.
- 2. En HTTPS, **Enable HTTPS (Activar HTTPS)**.
- 3. Seleccione **Self-signed (Autofirmado)** <sup>o</sup> **CA-signed (Firmado por una autoridad de certificación)**.

#### Nota

Más información sobre HTTPS y cómo usarlo en .

## **Copia de seguridad y restauración de la configuración de la aplicación**

Puede realizar una copia de seguridad y restaurar los ajustes realizados en la aplicación relacionados con la captura de imágenes, la seguridad, la detección y la integración. Si algo falla, puede restaurar los ajustes de los que ha hecho una copia de seguridad.

Para hacer una copia de seguridad de los ajustes de la aplicación:

- vaya <sup>a</sup> **Settings <sup>&</sup>gt; Maintenance (Ajustes <sup>&</sup>gt; Mantenimiento)**.
- Haga clic en **Backup configuration (Configuración de copia de seguridad)**.

Se descarga un archivo JSON en su carpeta de descargas.

Para restaurar la configuración de la aplicación:

- vaya <sup>a</sup> **Settings <sup>&</sup>gt; Maintenance (Ajustes <sup>&</sup>gt; Mantenimiento)**.
- Haga clic en **Restore configuration (Restaurar configuración)**.

Seleccione el archivo JSON que contiene la copia de seguridad.

La configuración se restablece automáticamente.

#### **Borrar todos los eventos**

Después de configurar la aplicación, puede ser una buena idea borrar los registros de cualquier imagen <sup>o</sup> matrícula capturada durante el proceso de configuración.

### Ajustes adicionales

Para borrar todas las imágenes y matrículas de la base de datos:

vaya <sup>a</sup> **Settings <sup>&</sup>gt; Maintenance (Ajustes <sup>&</sup>gt; Mantenimiento)**.

- Haga clic en **Clear all recognition results (Borrar todos los resultados de reconocimiento)**.
- Haga clic en **Yes (Sí)**.

#### **Utilizar puertos virtuales para activar acciones**

Los puertos virtuales se pueden usar junto con el control de acceso para activar cualquier tipo de acción. En este ejemplo se explica cómo configurar AXIS License Plate Verifier junto con el puerto de E/S de la cámara para mostrar una superposición de texto usando un puerto virtual.

- Cámara físicamente instalada y conectada <sup>a</sup> la red.
- AXIS License Plate Verifier listo y en funcionamiento en la cámara.
- Cables conectados entre la barrera <sup>y</sup> el puerto de E/S de la cámara.
- Configuración básica lista. Consulte *[Configuración](#page-4-0) básica en la página [5](#page-4-0)* .
- 1. Vaya <sup>a</sup> la página web de la aplicación <sup>y</sup> seleccione la pestaña **Settings (Ajustes)**.
- 2. Vaya <sup>a</sup> **Access control**(Control de acceso)
- 3. En **Access control** (Control de acceso), seleccione la lista desplegable **Type (Tipo)** <sup>y</sup> seleccione **Internal I/O (E/S interna)**.
- 4. Seleccione el **I/O output # (N.º de salida E/S)**.
- 5. Seleccione un puerto en la lista desplegable **Virtual port** (Puerto virtual).
- 6. En la lista desplegable **Barrier mode**(Modo de barrera), seleccione **Open to all**(Abrir <sup>a</sup> todos).
- 7. En la lista desplegable **Vehicle direction** (Dirección del vehículo), seleccione **any**(Cualquiera).
- 8. En la lista desplegable **ROI**, seleccione el área de interés que desea utilizar <sup>o</sup> si desea usarlas todas.
- 9. En la página web de la cámara, vaya <sup>a</sup> **System <sup>&</sup>gt; Events**(Sistema <sup>&</sup>gt; Eventos).
- 10. Haga clic en **Add rule** (Agregar regla).
- 11. En **Condition**(Condición), seleccione **Virtual input is active** (La entrada virtual está activa) <sup>y</sup> el número de puerto que haya seleccionado.
- 12. En **Action**(Acción, seleccione **Use overlay text**(Usar superposición de texto).
- 13. Seleccione **Video channel**(Canal de vídeo)
- 14. Introduzca el texto que desee mostrar
- 15. Añada la duración del texto
- 16. Haga clic en **Save (guardar)**.
- 17. Vaya <sup>a</sup> **Vídeo <sup>&</sup>gt; Superposiciones**
- 18. Vaya <sup>a</sup> **Overlays**(Superposiciones)
- 19. Seleccione en el menú desplegable **Text** (Texto) <sup>y</sup> haga clic en **<sup>+</sup>**
- 20. Escriba #D <sup>o</sup> seleccione el modificador en la lista desplegable **Modifiers** (Modificadores).

# Ajustes adicionales

21. Verifique que la superposición de texto se muestre cuando un vehículo ingrese <sup>a</sup> la región de interés en la visualización en directo.

## <span id="page-20-0"></span>Escenario de entrada y salida de vehículos

## Escenario de entrada y salida de vehículos

En el escenario de entrada y salida de vehículos, la aplicación lee las placas de matrícula recogidas por la cámara y comprueba la matrícula con una lista de números de matrícula autorizados o no autorizados almacenada en la cámara.

Este escenario requiere que la aplicación esté integrada en una cámara con opciones de E/S <sup>o</sup> en un módulo de relé de E/S conectado para abrir y cerrar la barrera.

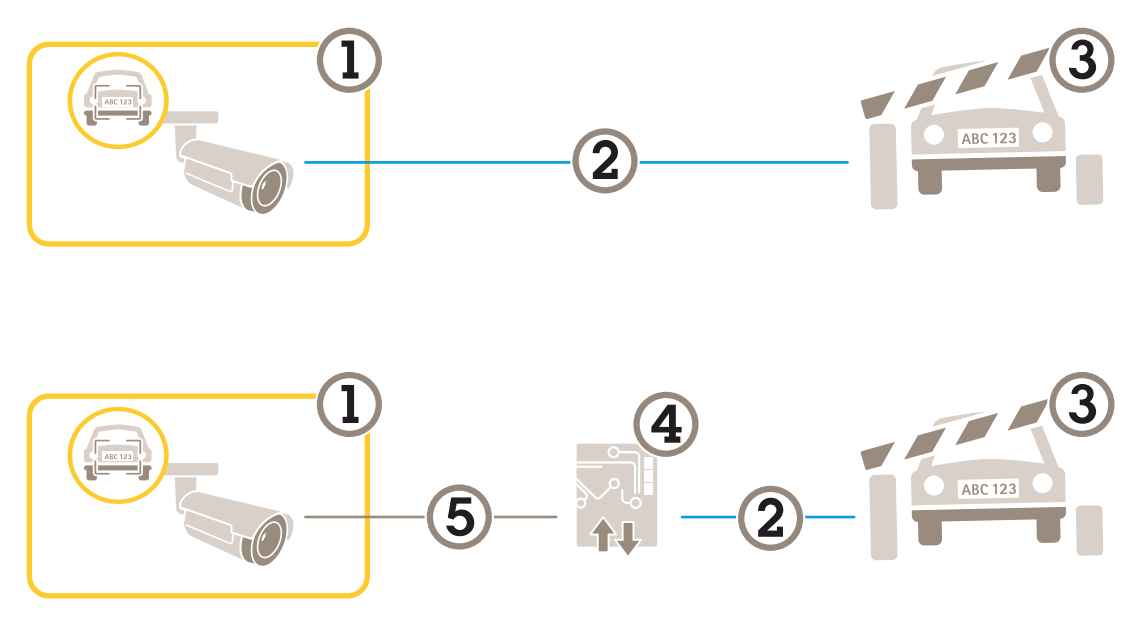

*Dos configuraciones posibles para el escenario de entrada y salida de vehículos.*

- *1 Cámara AXIS con License Plate Verifier*
- *2 Comunicación de E/S*
- *3 Barrera*
- *4 Módulo de relé de E/S Axis*
- *5 Comunicación IP*

### **Abrir una barrera <sup>a</sup> vehículos conocidos mediante un módulo de relé**

En este ejemplo de uso se explica cómo configurar AXIS License Plate Verifier junto con un módulo de relé para abrir una barrera para un vehículo conocido que atraviesa una región de interés (ROI) concreta, por ejemplo, un área de aparcamiento.

- Cámara físicamente instalada y conectada <sup>a</sup> la red.
- AXIS License Plate Verifier listo y en funcionamiento en la cámara.
- Cables conectados entre la barrera y el módulo de relé.
- Configuración básica lista. Consulte *[Configuración](#page-4-0) básica en la página [5](#page-4-0)* .
- 1. Vaya <sup>a</sup> la página web de la cámara, seleccione **Settings (Ajustes)** <sup>y</sup> abra AXIS License Plate Verifier.
- 2. Vaya <sup>a</sup> la página web del módulo de relé <sup>y</sup> asegúrese de que el puerto de relé esté conectado al puerto de E/S de la cámara.
- 3. Copie la dirección IP del módulo de relé.
- 4. Vuelva <sup>a</sup> AXIS License Plate Verifier.

## <span id="page-21-0"></span>Escenario de entrada y salida de vehículos

- 5. Vaya <sup>a</sup> **Settings (Ajustes) <sup>&</sup>gt; Access control (Control de acceso)**
- 6. Vaya <sup>a</sup> **Type (Tipo)** <sup>y</sup> seleccione **Relay (Relé)** en la lista desplegable.
- 7. En la lista desplegable **I/O output (Salida E/S)**, seleccione el puerto de E/S que está conectado <sup>a</sup> la barrera.
- 8. En la lista desplegable **Barrier mode (Modo barrera)**, seleccione **Open from lists (Abrir desde lista)** y, <sup>a</sup> continuación, **Allowlist (Lista de permitidos)**.
- 9. En la lista desplegable **Vehicle direction (Dirección del vehículo)**, seleccione **In (Hacia dentro)**.
- 10. En la lista desplegable **ROI**, seleccione el área de interés que cubre el carril de tráfico.
- 11. Introduzca la siguiente información:
	- la dirección IP para el módulo de relé en formato 192.168.0.0
	- el nombre de usuario para el módulo de relé
	- la contraseña para el módulo de relé
- 12. Para asegurarse de que la conexión funciona, haga clic en **Connect (Conectar)**.
- 13. Para activar la conexión, haga clic en **Turn on integration (Activar integración)**.
- 14. Vaya <sup>a</sup> la pestaña **List management (Gestión de listas)**
- 15. Introduzca el número de matrícula en el campo **Allowlist (Lista de permitidos)**.

#### Nota

Los puertos de entrada físicos <sup>1</sup> <sup>a</sup> 8 en el módulo de relé corresponden <sup>a</sup> los puertos <sup>1</sup> <sup>a</sup> 8 en la lista desplegable. Sin embargo, los puertos de relé <sup>1</sup> <sup>a</sup> 8 en el módulo de relé corresponden <sup>a</sup> los puertos 9 <sup>a</sup> 16 en la lista desplegable. Esto es válido incluso si el módulo de relé únicamente dispone de 8 puertos.

16. Compruebe que la aplicación identifica el número de matrícula en la lista de permitidos como vehículo conocido y que la barrera se abre según lo esperado.

### **Abrir una barrera para vehículos conocidos mediante la E/S de la cámara**

En este ejemplo se explica cómo configurar AXIS License Plate Verifier junto con el puerto de E/S de la cámara para abrir una barrera <sup>a</sup> un vehículo conocido que está entrando en un aparcamiento, por ejemplo.

- Cámara físicamente instalada y conectada <sup>a</sup> la red.
- AXIS License Plate Verifier listo y en funcionamiento en la cámara.
- Cables conectados entre la barrera <sup>y</sup> el puerto de E/S de la cámara.
- Configuración básica lista. Consulte *[Configuración](#page-4-0) básica en la página [5](#page-4-0)* .

### Escenario de entrada y salida de vehículos

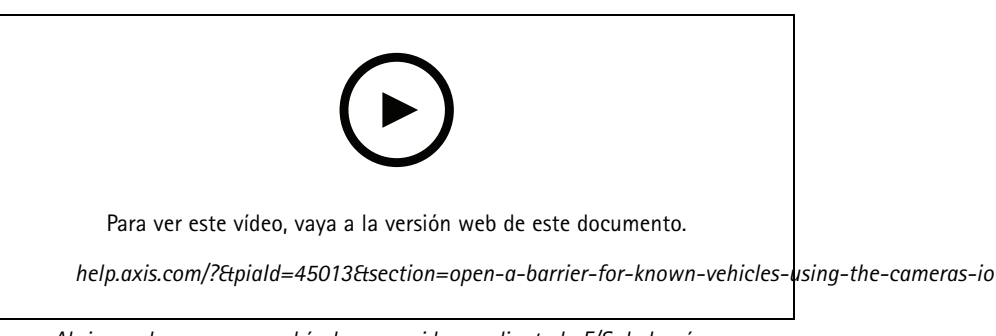

*Abrir una barrera para vehículos conocidos mediante la E/S de la cámara*

- 1. Vaya <sup>a</sup> la página web de la aplicación, seleccione **Event log (Registro de eventos)** <sup>y</sup> agregue las matrículas detectadas <sup>a</sup> una lista. Consulte *Agregar matrícula [detectada](#page-14-0) <sup>a</sup> la lista en la página [15](#page-14-0)*
- 2. Para editar las listas directamente, vaya <sup>a</sup> la pestaña **List management (Gestión de listas)**.
- 3. Introduzca los números de matrícula autorizados en el campo **Allowlist (Lista de permitidos)**.
- 4. Vaya <sup>a</sup> la pestaña **Settings (Ajustes)**.
- 5. En **Access control (Control de acceso)**, seleccione la lista desplegable **Type (Tipo)** <sup>y</sup> seleccione **Internal I/O (E/S interna)**.
- 6. Seleccione el **I/O output # (N.º de salida E/S)**.
- 7. En la lista desplegable **Barrier mode (Modo barrera)**, seleccione **Open from lists (Abrir desde lista)** y, <sup>a</sup> continuación, **Allowlist (Lista de permitidos)**.
- 8. En la lista desplegable **Vehicle direction (Dirección del vehículo)**, seleccione **In (Hacia dentro)**.
- 9. En la lista desplegable **ROI**, seleccione el área de interés que desea utilizar <sup>o</sup> si desea usarlas todas.
- 10. Compruebe que la aplicación identifica el número de matrícula en la lista de permitidos como vehículo conocido y que la barrera se abre según lo esperado.

#### Nota

Puede cambiar el nombre de cualquiera de las listas para ajustarse <sup>a</sup> su caso de uso específico.

### **Recibir una notificación acerca de un vehículo no autorizado**

En este ejemplo se explica cómo configurar la aplicación para crear en la cámara un evento que active una notificación.

- Configuración básica lista. Consulte *[Configuración](#page-4-0) básica en la página [5](#page-4-0)* .
- 1. Vaya <sup>a</sup> **List management (Gestión de listas)**.
- 2. Introduzca el número de matrícula en el campo **Blocklist (Lista de bloqueos)**.
- 3. Vaya <sup>a</sup> la página web de la cámara.
- 4. Vaya <sup>a</sup> **Settings (Ajustes)** <sup>&</sup>gt; **Events (Eventos)** <sup>y</sup> configure una regla de acción con la aplicación como condición <sup>y</sup> con una notificación como acción.
- 5. Compruebe que la aplicación identifica el número de matrícula añadido como vehículo no autorizado y que la regla de acción se ejecuta del modo esperado.

## <span id="page-23-0"></span>Escenario de control de acceso de vehículos

## Escenario de control de acceso de vehículos

En el escenario para el control de accesos de vehículos, se puede conectar la aplicación <sup>a</sup> un controlador de puerta en red de Axis para configurar normas de acceso, crear programaciones para horarios de acceso y gestionar los accesos, no solo para empleados sino también, por ejemplo, para visitantes y proveedores.

Como soporte, utilice un sistema de acceso que incluya un controlador de puerta y un lector de tarjetas. Para configurar el controlador de puerta y el lector de tarjetas, consulte la documentación del usuario en *[axis.com](https://www.axis.com)*

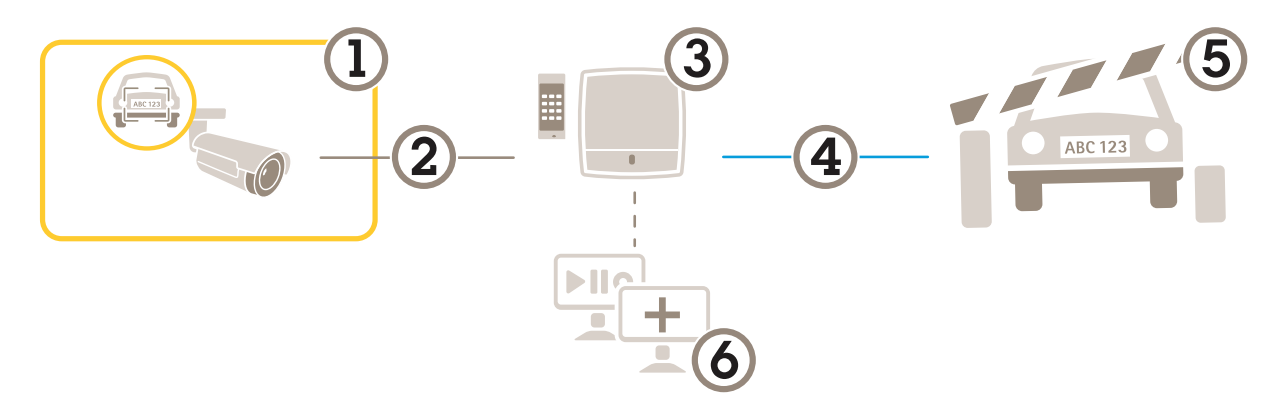

- *1 Cámara AXIS con License Plate Verifier*
- *2 Comunicación IP*
- *3 Controlador de puerta en red Axis con lector de tarjetas*
- *4 Comunicación de E/S*
- *5 Barrera*
- *6 Software opcional de terceros*

### **Conectar <sup>a</sup> un controlador de puerta**

En este ejemplo conectamos la cámara <sup>a</sup> un controlador de puerta en red, lo que significa que la cámara funciona como sensor. La cámara reenvía la información al controlador, que <sup>a</sup> su vez la analiza y activa los eventos.

#### Nota

Al cambiar entre AXIS License Plate Verifier y AXIS Entry Manager, asegúrese de actualizar las páginas web para acceder <sup>a</sup> todos los parámetros.

- Cámara y controlador de puerta instalados físicamente y conectados <sup>a</sup> la red.
- AXIS License Plate Verifier listo y en funcionamiento en la cámara.
- Configuración básica lista. Consulte *[Configuración](#page-4-0) básica en la página [5](#page-4-0)* .

### Escenario de control de acceso de vehículos

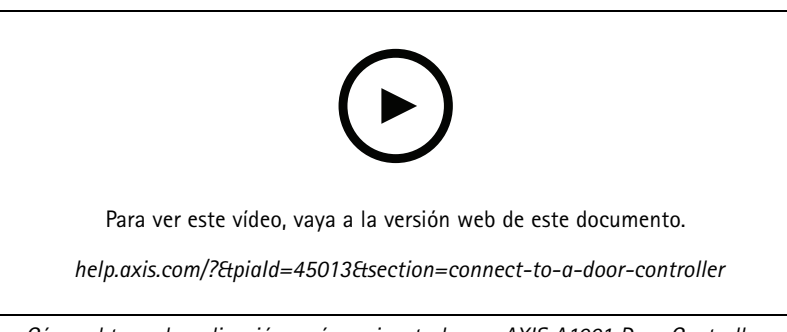

*Cómo obtener la aplicación y cómo ejecutarla con AXIS A1001 Door Controller.*

#### **Configuración de hardware en AXIS Entry Manager**

- 1. Vaya <sup>a</sup> AXIS Entry Manager <sup>e</sup> inicie una nueva configuración de hardware en **Setup (Configuración)**.
- 2. En la configuración de hardware, cambie el nombre del controlador de puerta en red <sup>a</sup> "Controlador de puerta".
- 3. Haga clic en **Next (Siguiente)**.
- 4. En **Configure locks connected to this controller (Configurar cierres conectados <sup>a</sup> este controlador)**, desactive la opción **Door monitor (Monitor de puerta)**.
- 5. Haga clic en **Next (Siguiente)**.
- 6. En **Configure readers connected to this controller (Configurar lectores conectados <sup>a</sup> este controlador)**, desactive la opción **Exit reader (Lector de salida)**.
- 7. Haga clic en **Finish (Finalizar)**.

**Configuración en AXIS License Plate Verifier**

- 1. Visite la página web de AXIS License Plate Verifier.
- 2. Vaya <sup>a</sup> **Settings (Ajustes) <sup>&</sup>gt; Access control (Control de acceso)**
- 3. Vaya <sup>a</sup> **Type (Tipo)** <sup>y</sup> seleccione **Controller (Controlador)** en la lista desplegable.
- 4. Introduzca la siguiente información:
	- la dirección IP para el controlador en formato 192.168.0.0
	- el nombre de usuario para el controlador
	- la contraseña para el controlador
- 5. Haga clic en **Connect (Conectar)**.
- 6. Si la conexión se lleva <sup>a</sup> cabo con éxito, se muestra "Controlador de puerta" en la lista desplegable **Network Door Controller name (Nombre del controlador de puerta en red)**. Seleccione "Controlador de puerta".
- 7. En la lista desplegable **Reader name (Nombre de lector)**, seleccione el lector conectado <sup>a</sup> la puerta "Controlador de puerta", por ejemplo, "Entrada de lector". Estos nombres se pueden cambiar en AXIS Entry Manager.
- 8. Para activar la conexión, seleccione **Turn on integration (Activar integración)**.
- 9. Introduzca uno de los números de matrícula del usuario, <sup>o</sup> utilice el predeterminado, en el campo de comprobación y haga clic en **Test integration (Comprobar integración)**. Verifique que la prueba ha sido correcta.

#### **Configurar los usuarios, grupos, puertas y horarios en AXIS Entry Manager**

- 1. Vaya <sup>a</sup> AXIS Entry Manager.
- 2. Vaya <sup>a</sup> **Access Management (Gestión de acceso)**.

## Escenario de control de acceso de vehículos

- 3. Vaya <sup>a</sup> **Doors <sup>&</sup>gt; Add identification type (Puertas <sup>&</sup>gt; Agregar tipo de identificación)**.
- 4. En la lista desplegable **Credentials needed (Credenciales necesarias)**, seleccione **License plate only (Solo matrícula)**.
- 5. Para establecer límites en el período durante el cual se puede utilizar el tipo de identificación, arrastre y suelte una **Schedule (Programación)** en la puerta.
- 6. Agregue usuarios y, para cada usuario, agregue la credencial **License plate (Matrícula)**.
- 7. Haga clic en **Add credential (Agregar credencial)** de nuevo <sup>e</sup> introduzca la información de matrícula.
- 8. Haga clic en **Add new group (Agregar nuevo grupo)** <sup>e</sup> introduzca la información.
- 9. Para agregar usuarios <sup>a</sup> un grupo, arrastre <sup>y</sup> suelte los **Users (Usuarios)** al grupo de usuarios.
- 10. Para proporcionar acceso <sup>a</sup> los usuarios, arrastre <sup>y</sup> suelte la **Door (Puerta)** en el grupo de usuarios.
- 11. Para limitar el horario de acceso, arrastre <sup>y</sup> suelte una **Schedule (Programación)** en el grupo de usuarios.

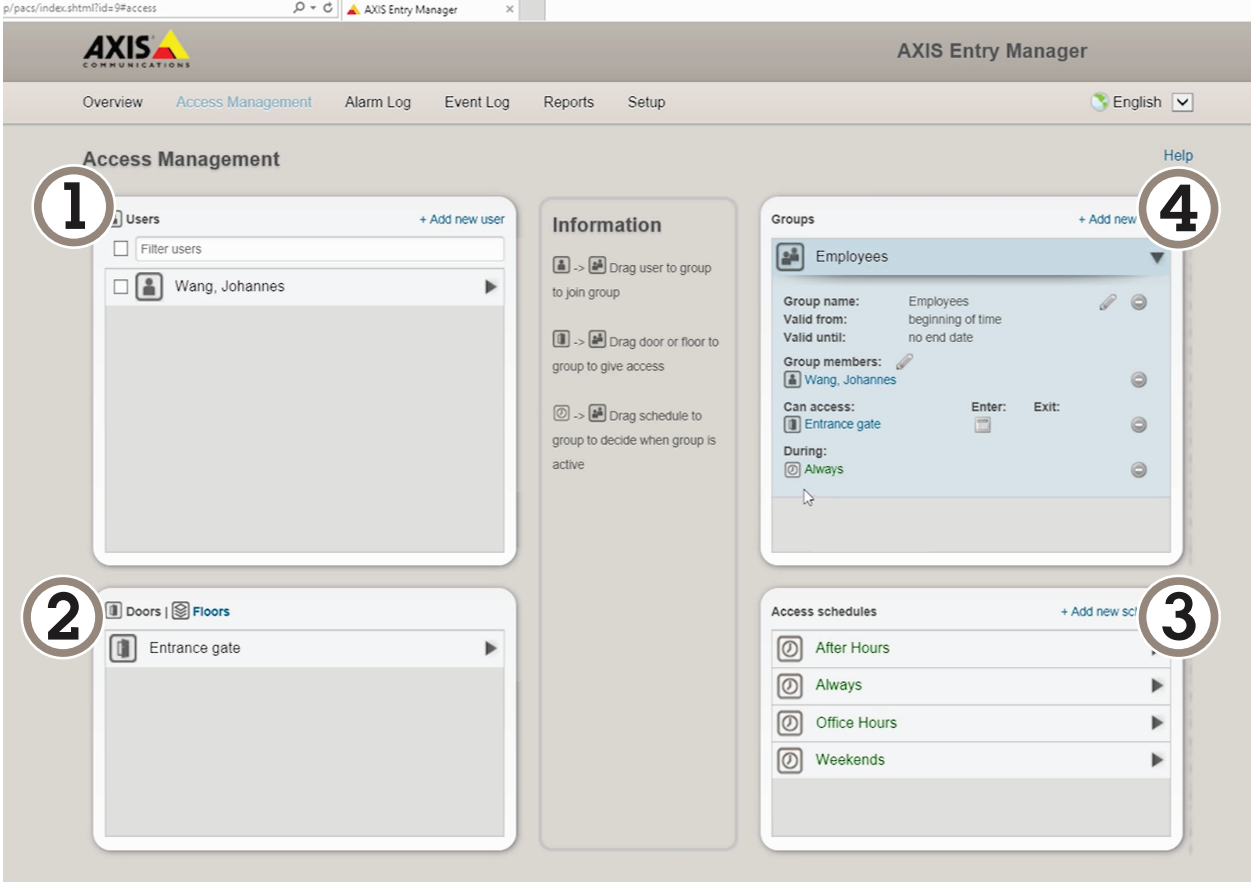

*Información general de la interfaz de usuario de AXIS Entry Manager.*

- *1 Usuarios*
- *2 Puertas*
- *3 Programaciones*
- *<sup>4</sup> Grupos de usuarios*

### Escenario de control de acceso de vehículos

### **Conectar <sup>a</sup> AXIS Secure Entry**

En este ejemplo se describe cómo conectar un controlador de puerta Axis en AXIS Camera Station y AXIS Secure Entry con AXIS Licence Plate Verifier.

Requisitos:

- Cámara y controlador de puerta instalados físicamente y conectados <sup>a</sup> la red.
- AXIS License Plate Verifier listo y en funcionamiento en la cámara.
- Versión del cliente de AXIS Camera Station 5.49.449 y superior
- Configuración básica realizada. Consulte *[Configuración](#page-4-0) básica en la página [5](#page-4-0)* .

En **AXIS Camera Station**, consulte *[Agregar](https://help.axis.com/axis-camera-station-5#add-a-reader) un lector*.

En la aplicación **AXIS License Plate Verifier**:

- 1. En la pestaña **Settings (Ajustes)**, vaya <sup>a</sup> **Configuration wizard (Asistente de configuración)** <sup>y</sup> haga clic en **Start (Inicio)**.
- 2. Seleccione **Access Control (Control de acceso)**.
- 3. Seleccione **Secure Entry (Entrada segura)** <sup>y</sup> haga clic en **Next (Siguiente)**.
- En **AXIS Camera Station**:
	- 4. Escriba la dirección IP del controlador de puerta, disponible en la lista de dispositivos en **AXIS Camera Station>Configuration>Other Devices (AXIS Camera Station>Configuración>Otros dispositivos)**.
	- 5. Para agregar una clave de autenticación, vaya <sup>a</sup> **AXIS Camera Station>Configuration>Encrypted communication (AXIS Camera Station>Configuración>Comunicación cifrada)**.
	- 6. Vaya <sup>a</sup> **External Peripheral Authentication Key (Clave de autenticación periférica externa)** <sup>y</sup> haga clic en **Show authentication key (Mostrar clave de autenticación)**.
	- 7. Haga clic en **Copy key (Copiar clave)**.

En la aplicación **AXIS License Plate Verifier**:

- 8. Vaya <sup>a</sup> **Authentication key (Clave de autenticación)** en el asistente de configuración <sup>y</sup> pegue la clave.
- 9. Haga clic en **Connect (Conectar)**
- 10. Seleccione el **Door controller name (Nombre del controlador de puerta)** en el menú desplegable.
- 11. Seleccione el **Reader name (Nombre del lector)** en el menú desplegable.
- 12. Compruebe **Turn on integration (Activar integración)**.
- 13. Haga clic en **Next (Siguiente)**.
- 14. Ajuste el área de interés. Consulte *[Ajustar](#page-11-0) el área de interés en la página [12](#page-11-0)*.
- 15. Haga clic en **Next (Siguiente)** dos veces y, <sup>a</sup> continuación, en **Finish (Finalizar)**.

### Buscar eventos específicos

### Buscar eventos específicos

Utilice la función de búsqueda para buscar eventos <sup>a</sup> través de varios criterios.

- 1. Vaya <sup>a</sup> la página web de la aplicación <sup>y</sup> seleccione la pestaña **Event log (Registro de eventos)**.
- 2. Seleccione la fecha en los menús de calendario **Start time (Hora de inicio)** y **End time (Hora de finalización)**.
- 3. Introduzca la matrícula en el campo **Plate (Matrícula)**, si desea buscar una matrícula.
- 4. Haga clic en el menú desplegable **ROI** para seleccionar la región de interés (ROI) <sup>o</sup> si ambas deben ser relevantes en la búsqueda.
- 5. Seleccione **Direction (Dirección)** para filtrar por entrada <sup>o</sup> salida.
- 6. Para filtrar las matrículas incluidas en la lista de permitidos <sup>o</sup> de bloqueos, haga clic en el menú desplegable **Access (Acceso)**.
- 7. Haga clic en **Search (Buscar)**.

Para regresar al registro actualizado en directo, haga clic en **Live (En directo)**.

#### Nota

Una vez que se ha completado una búsqueda, se puede ver un breve resumen de las estadísticas relativas <sup>a</sup> dicha búsqueda.

Para mostrar cualquier descripción relacionada con las matrículas, haga clic en el icono de configuración y marque **Show description (Mostrar descripción)**.

## **Exportar y compartir resultados de búsqueda**

Para exportar cualquier resultado de búsqueda como archivo CSV con las estadísticas en ese momento, haga clic en **Export (Exportar)** para guardar los resultados como archivo CSV.

Para copiar la API como enlace que se puede utilizar para exportar datos <sup>a</sup> sistemas de terceros, haga clic en **Copy search link (Copiar enlace de búsqueda)**.

## <span id="page-28-0"></span>Integración

## Integración

### **Utilice los perfiles para enviar eventos <sup>a</sup> varios servidores**

Con los perfiles, puede enviar un evento <sup>a</sup> diferentes servidores utilizando distintos protocolos al mismo tiempo. Para utilizar perfiles:

- 1. seleccione uno del menú desplegable **Profiles (Perfiles)**.
- 2. Configure la regla. Consulte *Envío de información de eventos <sup>a</sup> software de terceros en la página 29*.
- 3. Haga clic en Save (Guardar).
- 4. Seleccione un nuevo perfil en el menú desplegable **Profiles (Perfiles)**.

### **Envío de información de eventos <sup>a</sup> software de terceros**

#### Nota

La aplicación envía la información de eventos en formato JSON. Para obtener más información, *inicie sesión con su cuenta [MyAxi](https://www.axis.com/my-axis/login)*, vaya <sup>a</sup> la biblioteca *AXIS VAPIX [Library](https://www.axis.com/vapix-library/subjects/t10102231/section/t10062344/display)* y seleccione AXIS License Plate Verifier

Con esta función, puede integrarse software de terceros enviando los datos de evento <sup>a</sup> través de TCP <sup>o</sup> HTTP POST.

Antes de empezar:

- La cámara debe estar físicamente instalada y conectada <sup>a</sup> la red.
- AXIS License Plate Verifier debe estar activado y funcionando en la cámara.
- 1. Vaya <sup>a</sup> **Integration (Integración)** <sup>&</sup>gt; **Push events (Eventos de envío)**.
- 2. En la lista desplegable **Protocol (Protocolo)**, seleccione uno de los siguientes protocolos:
	- $-$  TCP
	- HTTP POST
	- Escriba el nombre de usuario y contraseña.
- 3. En el campo **Server URL (URL del servidor)**, escriba la dirección del servidor <sup>y</sup> el puerto en el siguiente formato: 127.0.0.1:8080
- 4. En el campo **Device ID (ID de dispositivo)**, escriba el nombre del dispositivo <sup>o</sup> déjelo como está.
- 5. En **Event types (Tipos de evento)**, seleccione una <sup>o</sup> varias de las siguientes opciones:
	- -**New (Nueva)** significa la primera detección de una matrícula.
	- **Update (Actualizar)** puede ser una corrección de un carácter en una matrícula detectada anteriormente <sup>o</sup> cuando se detecta una dirección cuando la matrícula se mueve y el seguimiento se realiza en toda la imagen.
	- **Lost (Perdida)** es el último evento de seguimiento de la matrícula antes de salir de la imagen. También contiene la dirección de la matrícula.
- 6. Para activar la función, seleccione **Send event data to server (Enviar datos de eventos al servidor)**.
- 7. Para reducir el ancho de banda al utilizar HTTP POST, puede seleccionar **Do not to send images through HTTP POST (No enviar imágenes <sup>a</sup> través de HTTP POST)**.
- 8. Haga clic en **Save (Guardar)**.

## Integración

#### Nota

Para enviar eventos mediante HTTP POST, puede utilizar un encabezado de autorización en lugar de un nombre de usuario y una contraseña; vaya al campo **Auth-Header (Encabezado de autorización)** <sup>y</sup> agregue una ruta <sup>a</sup> una API de autenticación.

#### **Enviar imágenes de matrículas <sup>a</sup> un servidor**

Con esta característica puede enviar imágenes de las matrículas <sup>a</sup> un servidor <sup>a</sup> través de FTP.

Antes de empezar:

- La cámara debe estar físicamente instalada y conectada <sup>a</sup> la red.
- AXIS License Plate Verifier debe estar activado y funcionando en la cámara.
- 1. Vaya <sup>a</sup> **Integration (Integración)** <sup>&</sup>gt; **Push events (Eventos de envío)**.
- 2. En la lista desplegable **Protocolo**, seleccione **FTP**
- 3. En el campo **Server URL (URL del servidor)**, escriba la dirección del servidor en el siguiente formato: ftp://10.21.65.77/LPR
- 4. En el campo **Device ID (ID de dispositivo)**, escriba el nombre del dispositivo. Se creará una carpeta con este nombre para las imágenes. Las imágenes se crean con el siguiente formato: timestamp\_area of interest\_direction\_carID\_license plate text\_country.jpg
- 5. Introduzca el nombre de usuario y la contraseña en el servidor FTP.
- 6. Seleccione la ruta y los modificadores de nombre para los nombres de archivo.
- 7. Haga clic en **Done (Listo)**.
- 8. En **Event types (Tipos de eventos)**, seleccione una <sup>o</sup> varias de las siguientes opciones:
	- **New (Nueva)** significa la primera detección de una matrícula.
	- **Update (Actualizar)** puede ser una corrección de un carácter en una matrícula detectada anteriormente <sup>o</sup> cuando se detecta una dirección cuando la matrícula se mueve y el seguimiento se realiza en toda la imagen.
	- **Lost (Perdida)** es el último evento de seguimiento de la matrícula antes de salir de la imagen. También contiene la dirección de la matrícula.

#### Nota

La dirección solo se incluye en el nombre de archivo cuando se selecciona **Perdido** <sup>o</sup> **Actualizar**

9. Para activar la función, seleccione **Send event data to server (Enviar datos de eventos al servidor)**.

10. Haga clic en **Save (Guardar)**.

#### Nota

Tenga en cuenta que la imagen varía en función del tipo de modo de captura que ha seleccionado, véase *[Realizar](#page-12-0) los ajustes de [captura](#page-12-0) de imagen en la página [13](#page-12-0)*.

#### Nota

Si los eventos push fallan, la aplicación vuelve <sup>a</sup> enviar hasta los 100 primeros eventos fallidos al servidor. Cuando emplee FTP en eventos push en un servidor Windows, hay que evitar el uso de %c al nombrar imágenes que den la fecha y la hora. Esto se debe <sup>a</sup> que Windows no reconoce el nombre definido por la función %c para la fecha y la hora. Hay que tener en cuenta que esto no supone un problema cuando se utiliza un servidor Linux.

## Integración

#### **Integración directa con 2N**

En este ejemplo se describe la integración directa con un dispositivo IP 2N

Configure una cuenta en su dispositivo 2N:

- 1. Ir a 2N IP Verso
- 2. Vaya <sup>a</sup> **Servicios** <sup>&</sup>gt; **HTTP API** <sup>&</sup>gt; **Cuenta 1**.
- 3. Seleccione **Habilitar cuenta**.
- 4. Seleccione **Acceso <sup>a</sup> la cámara**.
- 5. Seleccione **Reconocimiento de matrícula**.
- 6. Copie la dirección IP.

En la aplicación AXIS License Plate Verifier:

- 1. Vaya <sup>a</sup> **Integración** <sup>&</sup>gt; **Integración directa**
- 2. Agregue la dirección IP <sup>o</sup> la URL al dispositivo 2N.
- 3. Seleccione **Tipo de conexión**.
- 4. Seleccione para **qué se utiliza la barrera**.
- 5. Introduzca su nombre de usuario y contraseña.
- 6. Haga clic en **Enable integration (Habilitar integración)**.
- 7. Haga clic en **Save (Guardar)**.

Para comprobar que la integración funciona:

- 1. Ir a 2N IP Verso
- 2. Vaya <sup>a</sup> **Estado** <sup>&</sup>gt; **Eventos**

### **Integración con Genetec Security Center**

En este ejemplo se describe cómo configurar una integración directa con Genetec Security Center.

En Genetec Security Center:

- 1. Vaya <sup>a</sup> **Overview**(Información general)
- 2. Asegúrese de que la **Database** (base de datos), el **Directory**(directorio) <sup>y</sup> la **License** (licencia) están en línea. Si no lo están, ejecute todos los servicios de Genetec y SQLEXPRESS en Windows.
- 3. Ir <sup>a</sup> **Genetec Config Tool <sup>&</sup>gt; Plugins**(Herramienta de configuración de Genetec <sup>&</sup>gt; Complementos)
- 4. Haga clic en **Add an entity**(Agregar una entidad)
- 5. Ir al **Plugin** (complemento) <sup>y</sup> seleccionar el **LPR plugin**(complemento LPR)
- 6. Haga clic en **Next (Siguiente)**
- 7. Haga clic en **Next (Siguiente)**
- 8. Haga clic en **Next (Siguiente)**
- 9. Seleccione el complemento LPR que ha agregado y vaya <sup>a</sup> **Data sources** Fuentes de datos

### Integración

En **ALPR reads API**(ALPR se lee API ):

- 10. Comprobar **Enabled**(habilitado)
- 11. En **Name**, (Nombre) escriba: **Complemento REST API**
- 12. En el **API path prefix**, (prefijo de ruta de API) escriba: **Lpr**
- 13. En el**REST port** (Puerto REST), seleccione **<sup>443</sup>**
- 14. En **WebSDK host**, escriba: **localhost**
- 15. En **WebSDK port**, (Puerto WebSDK) seleccione **<sup>443</sup>**
- 16. Comprobar **Allow self-signed certificates**(Permitir certificados autofirmados).

En **Security CenterS events data source**(Origen de datos de eventos del centro de seguridad):

- 17. Comprobar **Enabled**(habilitado)
- 18. En **Name**(Nombre), escriba **eventos Lpr del centro de seguridad**
- 19. En **Processing frequency**(Frecuencia de procesamiento), seleccione **<sup>5</sup> <sup>s</sup>** en el menú desplegable.
- 20. Vaya <sup>a</sup> la pestaña **Data sinks** (Disipadores de datos).
- 21. Haga clic en **<sup>+</sup>**.
- 22. En**Type**(Tipo), seleccione **Database** (Base de datos ).
- 23. **Seleccione y configure la base de datos:**
- 24. Comprobar **Enabled**(habilitado).
- 25. En **Source**(Fuente), compruebe **Plugin REST API**(Complemento API REST) <sup>y</sup> los **Native ALPR Events**(Eventos ALPR nativos).
- 26. En **Name**(Nombre), escriba **Reads DB**(Lecturas de DB).
- 27. En **Include**(Incluir), comprobar **Reads**(Lecturas), **Hits**(Aciertos) <sup>e</sup> **Images)**(Imágenes).
- 28. Vaya <sup>a</sup> la pestaña **Resources**(Recursos).
- 29. Haga clic en **Delete the database** (Eliminar base de datos) y, <sup>a</sup> continuación en **Create <sup>a</sup> database**(Crear base de datos).

**Create an API user:**(Crear un usuario API):

- 30. Vaya <sup>a</sup> **Config Tool <sup>&</sup>gt; User Management**(Herramienta de configuración <sup>&</sup>gt; usuario).
- 31. Haga clic en **Add an entity**(Agregar una entidad).
- 32. Seleccione **User**(Usuario).
- 33. Escriba un nombre de usuario y contraseña. Deje los otros campos sin modificar.
- 34. Seleccione el usuario agregado <sup>y</sup> vaya <sup>a</sup> la pestaña **Privileges**(Privilegios).
- 35. Active esta casilla para permitir todo en **Application privileges**(Privilegios de la aplicación).
- 36. Active esta casilla para permitir **Third-party ALPR reads API**(API de lecturas ALPR de terceros).
- 37. Haga clic en **Apply**(Aplicar).

En la aplicación **AXIS License Plate Verifier**:

- 1. Vaya <sup>a</sup> la pestaña **Settings** (Configuración).
- 2. Seleccione **Genetec Security Center** en la lista desplegable.

## Integración

- 3. En **URL/IP**, introduzca su dirección según esta plantilla: https://serveraddress/api/V1/lpr/lpringestion/reads
- 4. Introduzca su nombre y contraseña Genetec uesername.
- 5. Haga clic en **Enable integration**(Permitir integración).
- 6. Vaya <sup>a</sup> la pestaña **Settings** (Ajustes).
- 7. En **Security <sup>&</sup>gt; HTTPS**(Seguridad <sup>&</sup>gt; HTTPS)
- 8. Seleccione **Self-signed** (autofirmado) <sup>o</sup> con **CA-signed** (Certificados firmados) en función de la configuración del centro de seguridad Genetec.
- 1. Vaya <sup>a</sup> **Genetec Security desk**
- 2. En **Investigation**(Investigación), haga clic en **Reads**(Lecturas).
- 3. Vaya <sup>a</sup> la pestaña **Reads**(Lecturas).
- 4. Filtrar el resultado según sus necesidades.
- 5. Haga clic en **Generate report (Generar informe)**.

#### Nota

También puede leer la documentación de Genetec sobre la integración de complementos ALPR de terceros. *Puede hacerlo aquí [\(requiere](https://techdocs.genetec.com/r/en-US/GenetecTM-third-party-ALPR-Plugin-Guide-2.3/Integration-overview-for-the-GenetecTM-third-party-ALPR-plugin) registro).*

## Solución de problemas

## Solución de problemas

#### **Vehículos desconocidos se marcan como aprobados**

Si la aplicación permite la entrada de vehículos con matrículas no incluidas en la lista de permitidos, una posible razón es que la comparación permite una desviación en un carácter.

Por ejemplo, si **AXI S1234** se encuentra en la lista de permitidos, la aplicación acepta **AXI SI234**.

Del mismo modo, si **AXIS 1234** se encuentra en la lista de permitidos, la aplicación acepta **AXI 1234**.

#### **La conexión entre la aplicación y el controlador <sup>o</sup> el módulo de relé no funciona**

Asegúrese de que el controlador, <sup>o</sup> el módulo de relé, permite el tráfico de datos <sup>a</sup> través de HTTP. Para obtener información sobre cómo cambiar esta ajuste, consulte el manual de usuario del dispositivo correspondiente.

### **Para usuarios de AXIS Camera Station**

#### **Configuración de AXIS License Plate Verifier**

Cuando un dispositivo se configura con AXIS License Plate Verifier, está considerado como una fuente de datos externa en AXIS Camera Station. Puede conectar una vista <sup>a</sup> la fuente de datos, buscar las matrículas capturadas por el dispositivo y ver la imagen relacionada.

#### Nota

- Requiere AXIS Camera Station 5.38 <sup>o</sup> posterior.
- AXIS License Plate Verifier requiere una licencia.
- 1. Descargue <sup>e</sup> instale la aplicación en su dispositivo.
- 2. Configure la aplicación. Consulte el *[manual](https://help.axis.com/axis-license-plate-verifier#step-by-step-guide) de usuario de AXIS License Plate Verifier*.
- 3. Para una instalación ya existente de AXIS Camera Station, renueve el certificado del servidor que utiliza para comunicarse con el cliente. Consulte *Renovación de [certificados](https://help.axis.com/axis-camera-station-5#certificate-renewal)*.
- 4. Active la sincronización de hora para utilizar el servidor de AXIS Camera Station como servidor NTP. Consulte *[Configuración](https://help.axis.com/axis-camera-station-5#server-settings) del servidor*.
- 5. Agregue el dispositivo <sup>a</sup> AXIS Camera Station. Consulte *Agregar [dispositivos](https://help.axis.com/axis-camera-station-5#add-devices)*.
- 6. Cuando se recibe el primer evento, se agrega automáticamente una fuente de datos en **Configuration <sup>&</sup>gt; Devices <sup>&</sup>gt; External data sources (configuración <sup>&</sup>gt; dispositivos <sup>&</sup>gt; fuentes de datos externos)**.
- 7. Conecte la fuente de datos <sup>a</sup> una vista. Consulte *[Fuentes](https://help.axis.com/axis-camera-station-5#external-data-sources) de datos externos*.
- 8. Buscar las matrículas registradas por el dispositivo. Consulte *[Búsqueda](https://help.axis.com/axis-camera-station-5#data-search) de datos*.
- 9. Haga clic **c** para exportar los resultados de la búsqueda a un archivo .txt.

Manual del usuario AXIS License Plate Verifier © Axis Communications AB, 2018 -

Ver . M23.2 Fecha: Enero 2023 2022 N.º de pieza T1 0 116729